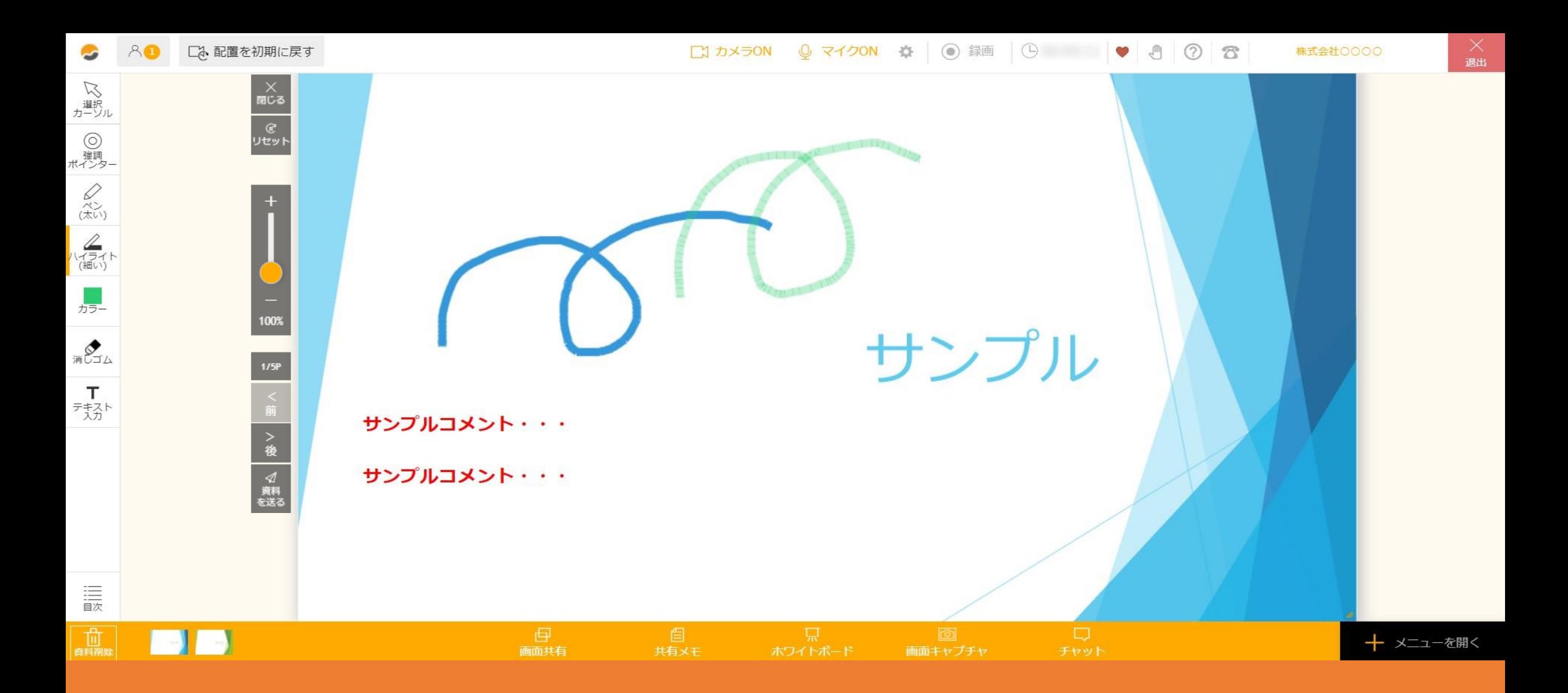

## ~ルーム内で資料を操作する方法~

最終更新日:2022年1月11日

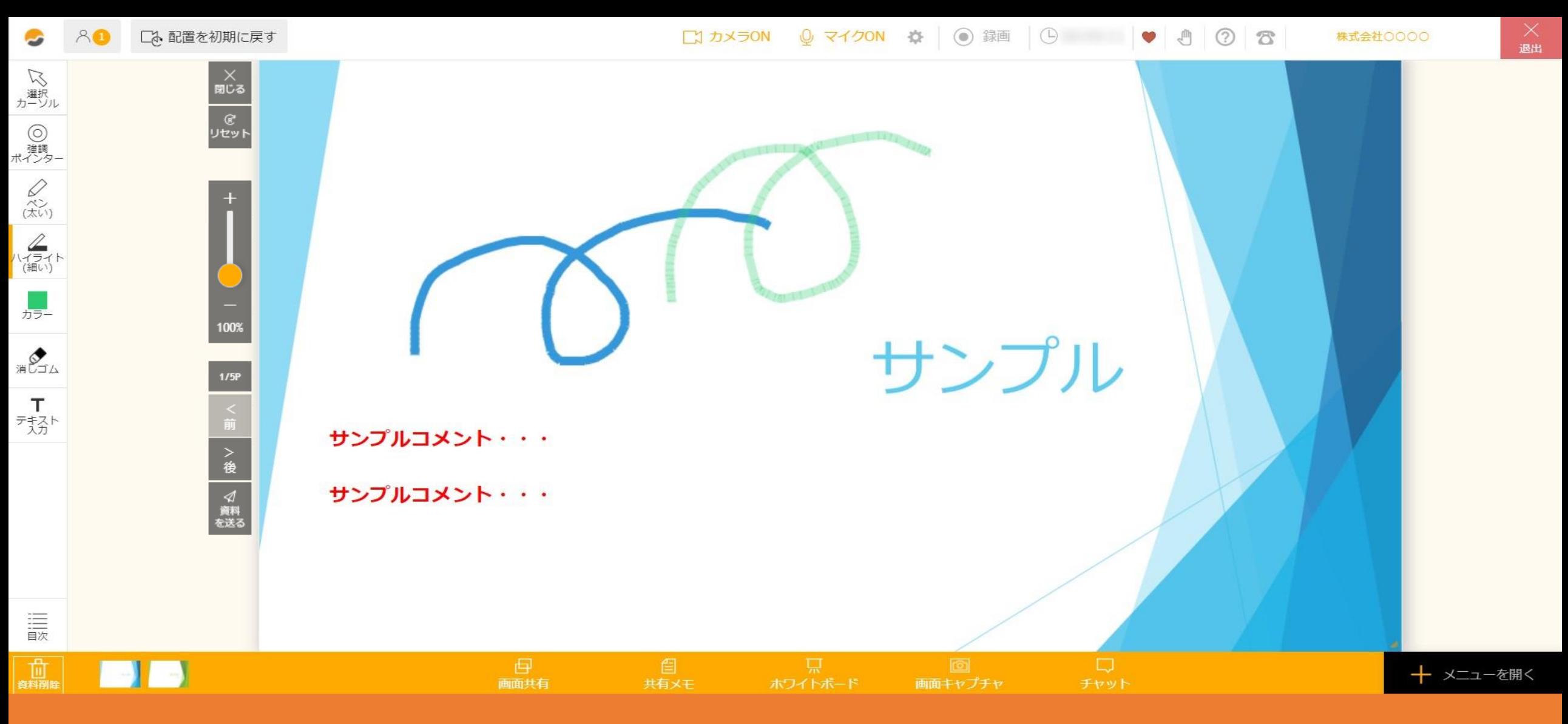

ルーム内で資料を表示した後、下記を行うことができます。

・ ペン、ハイライトの書き込み ・ テキスト入力、編集 ・ 編集内容の一部削除、一括削除 ・資料の拡大、縮小、移動 ・ページの表示、移動 ・資料を送る、ダウンロード ・資料の非表示、削除 2

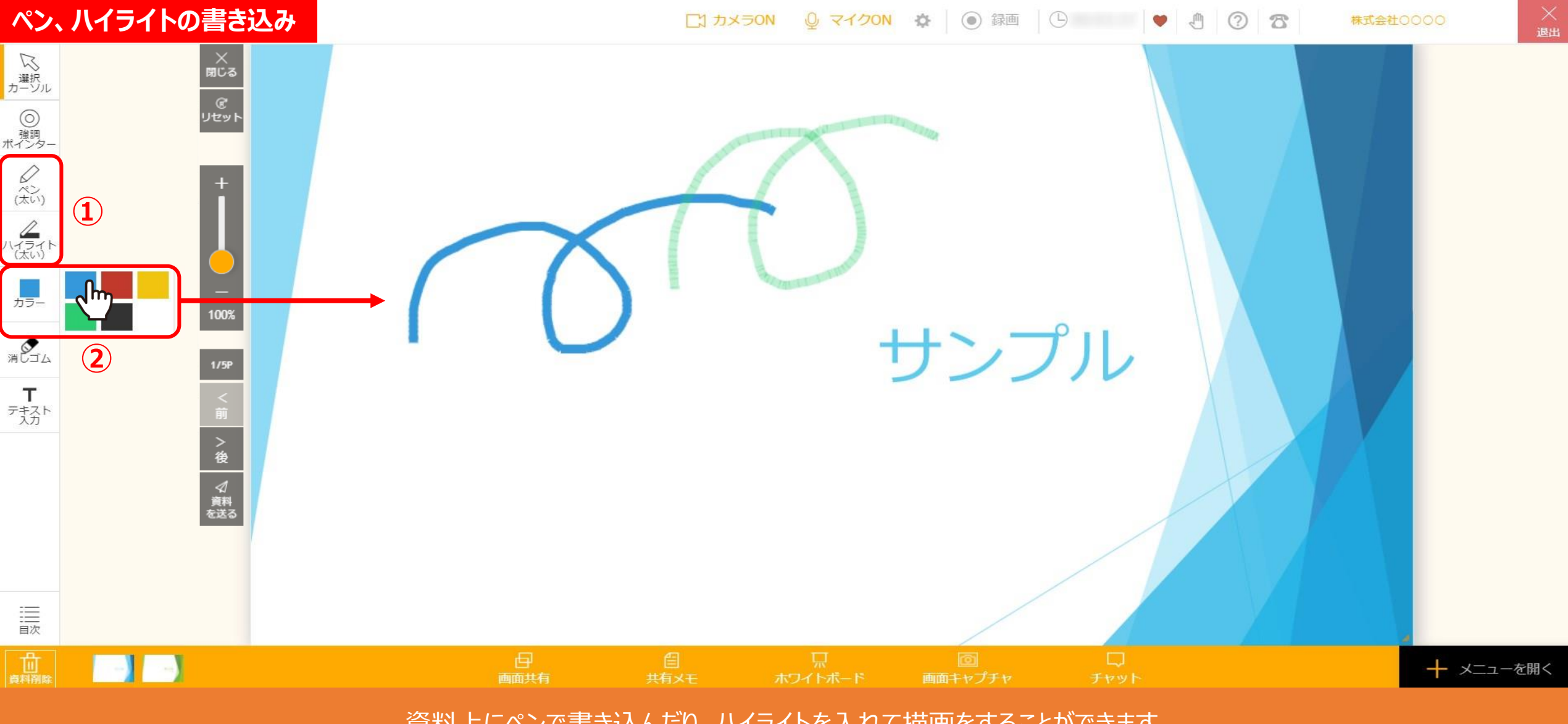

資料上にペンで書き込んだり、ハイライトを入れて描画をすることができます。 ①画面左側の描画ツールの中から、「ペン」または「ハイライト」を選択します。 ※描画サイズは、「細い」と「太い」の2種類あり、クリックすると切り替えることができます。

②「カラー」をクリックして5色の中から色を選択し、描画を行います。 3

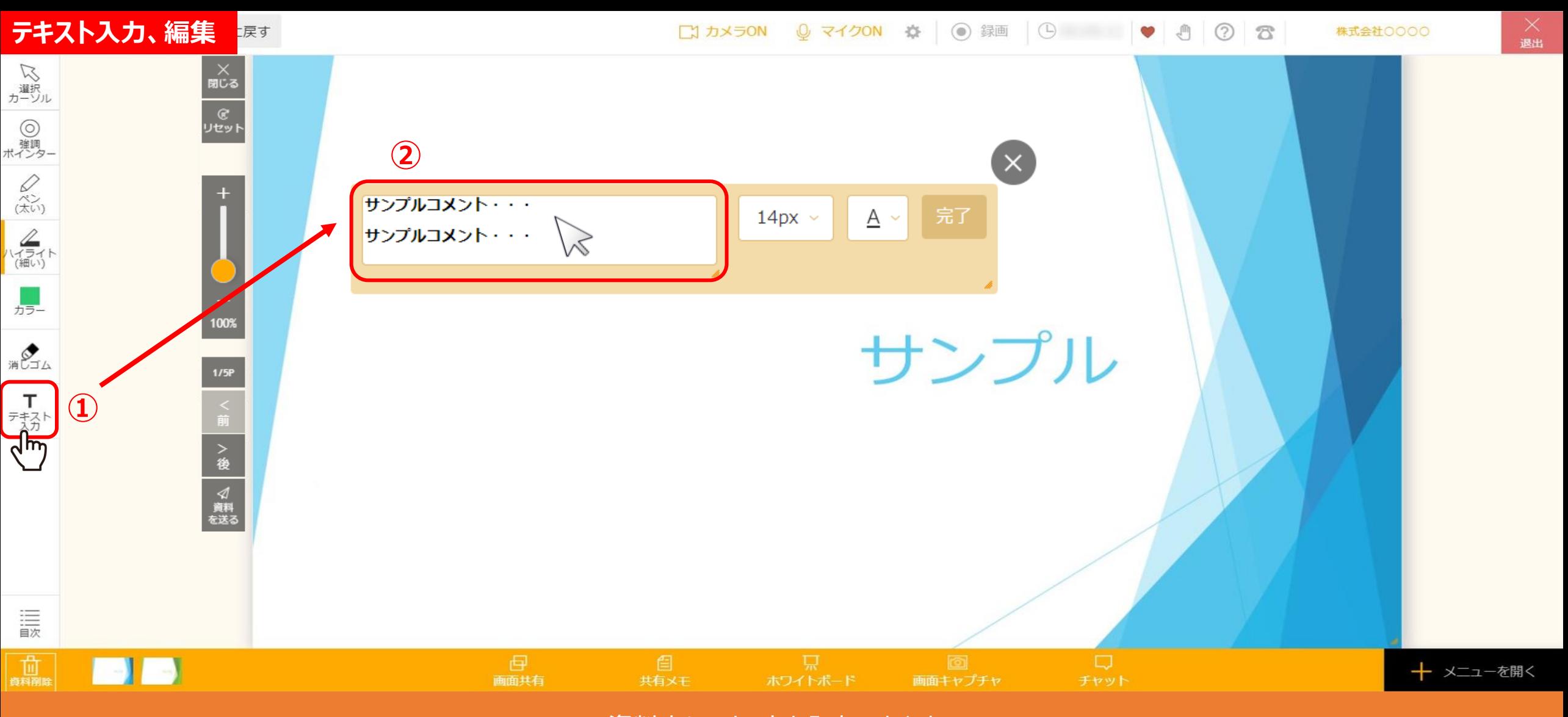

資料上にテキストを入力できます。 ①画面左側の描画ツールの中から、「テキスト入力」を選択します。 ②文字入力パネルが開きますので、テキストを入力します。

※キーボードの「Enter」キーで改行することもできます。

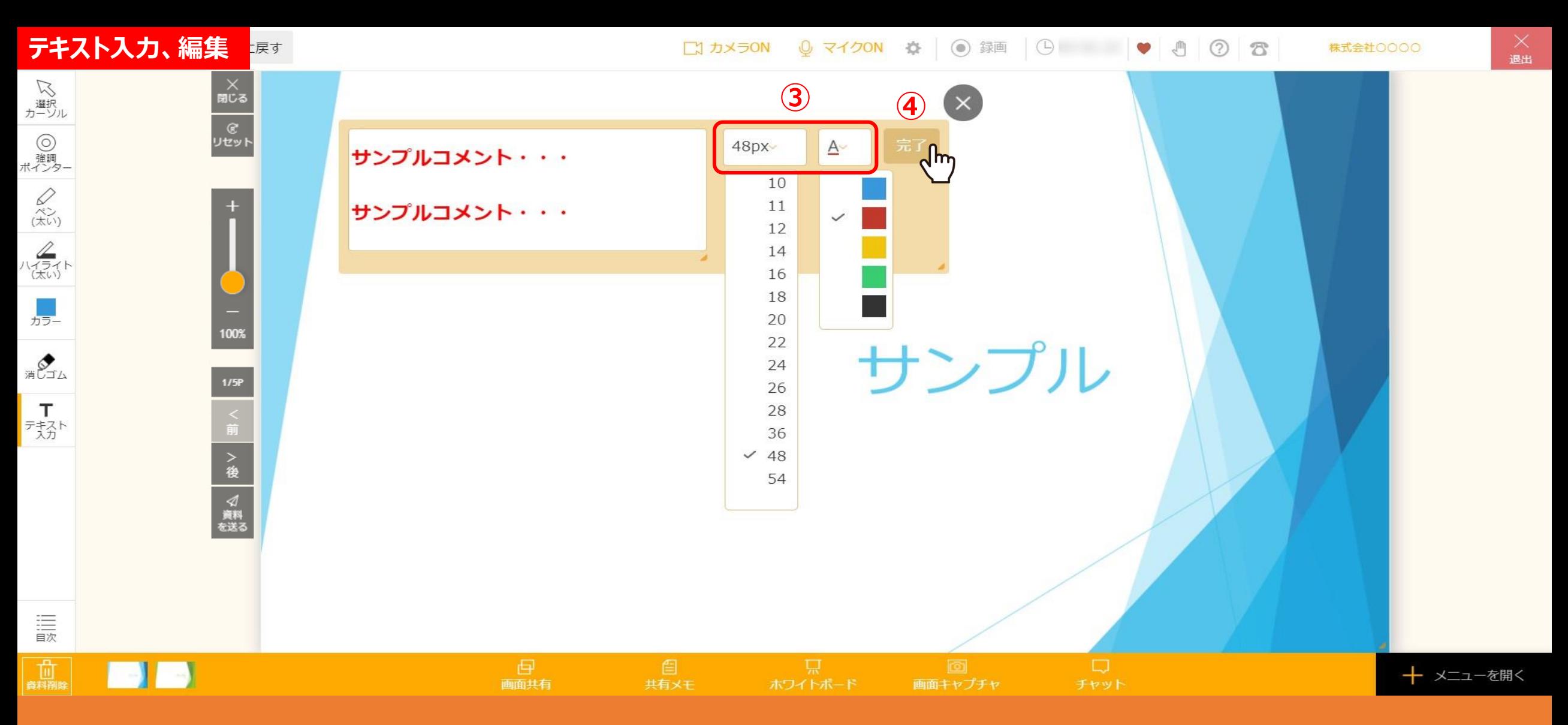

## ③文字の大きさ、文字色を選ぶこともできます。

④入力が終わったら「完了」をクリックします。 ※テキスト入力をキャンセルする場合は、「×」をクリックして入力画面を閉じます。

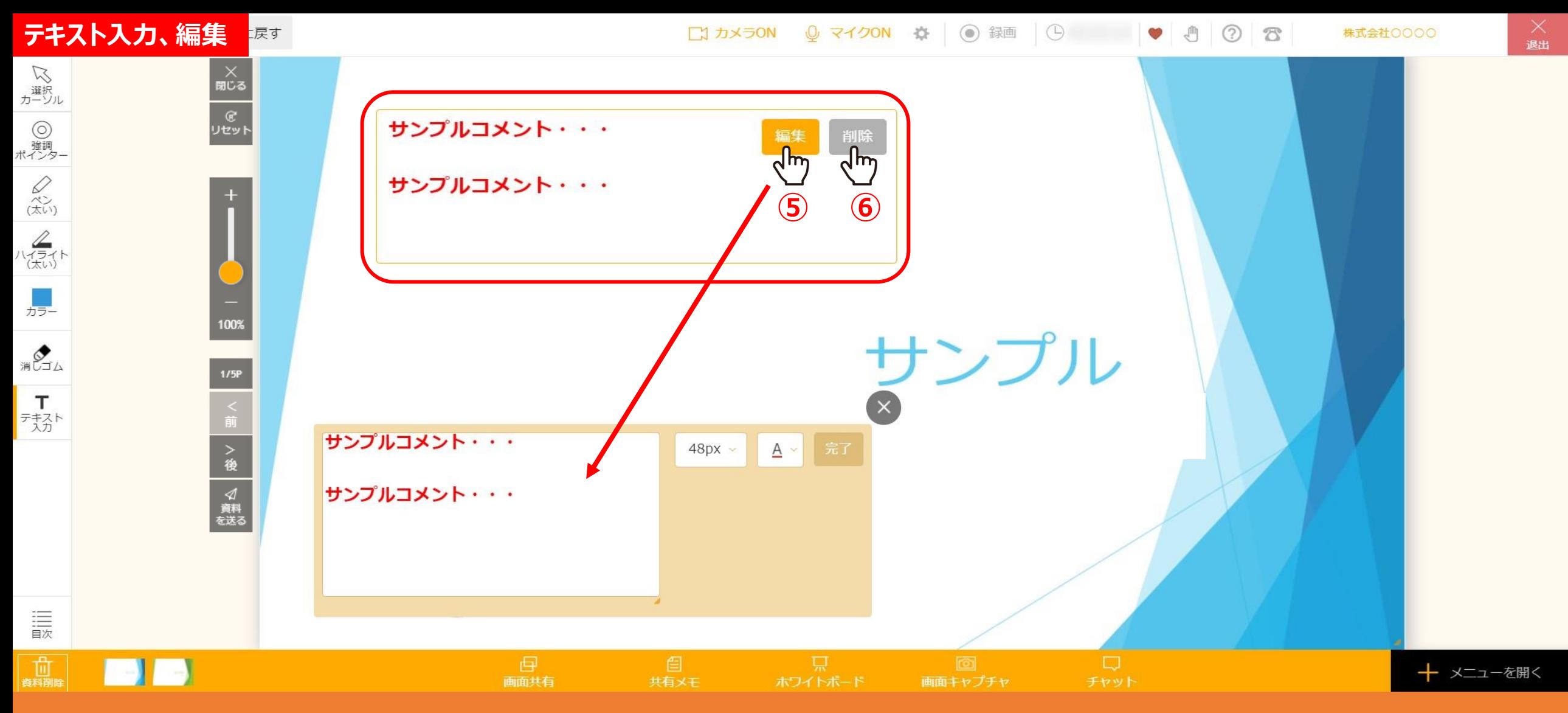

「完了」をクリックすると、文字入力パネルの表示が変わります。 ⑤「編集」をクリックすると入力したテキストの編集ができます。 ⑥「削除」をクリックすると入力したテキストを削除することができます。

※入力パネルをドラッグしてテキストの位置を移動する事もできます。

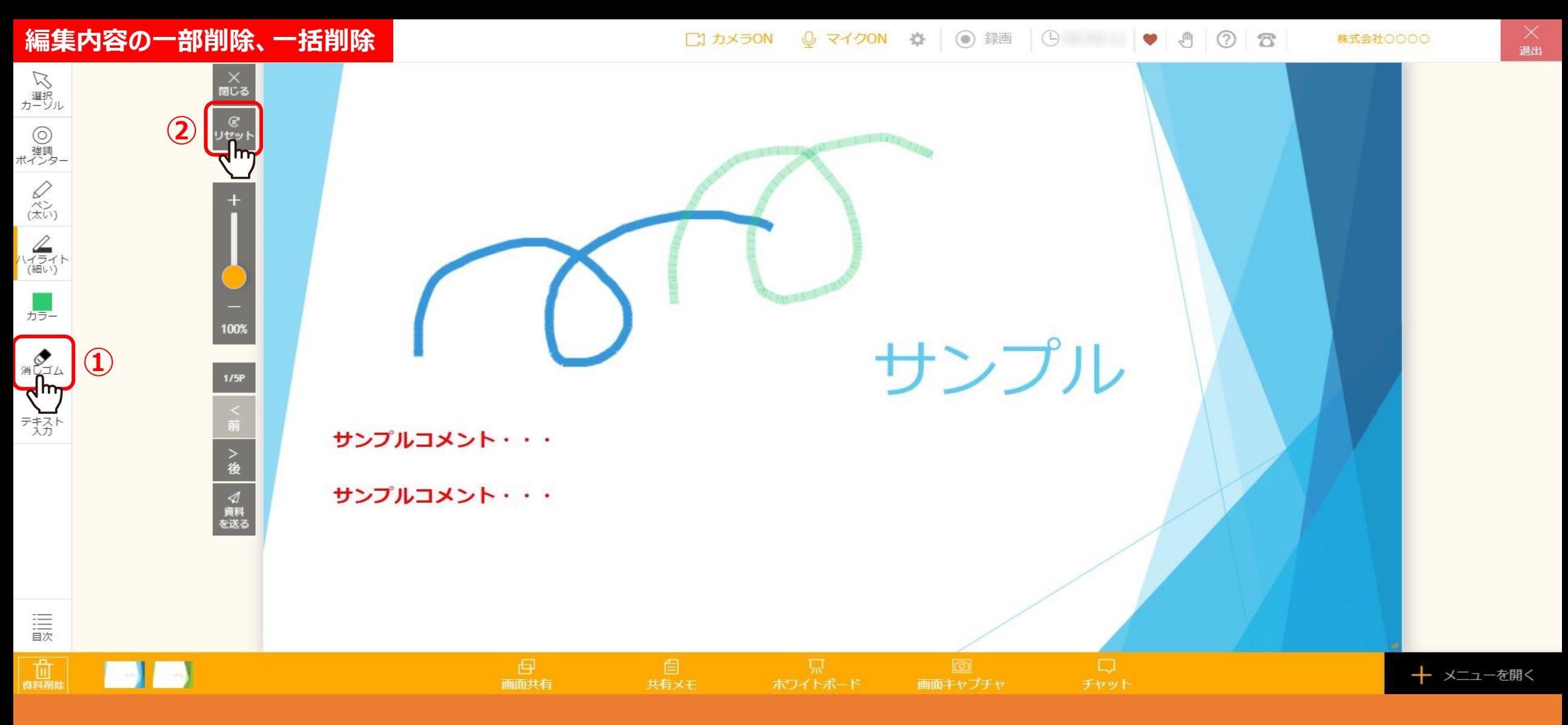

資料上に編集した内容の一部削除または一括削除ができます。

①一部を削除する場合は、「消しゴム」を選択し、②一括で削除する場合は、「リセット」をクリックします。 ※一度削除をすると元に戻すことができません。

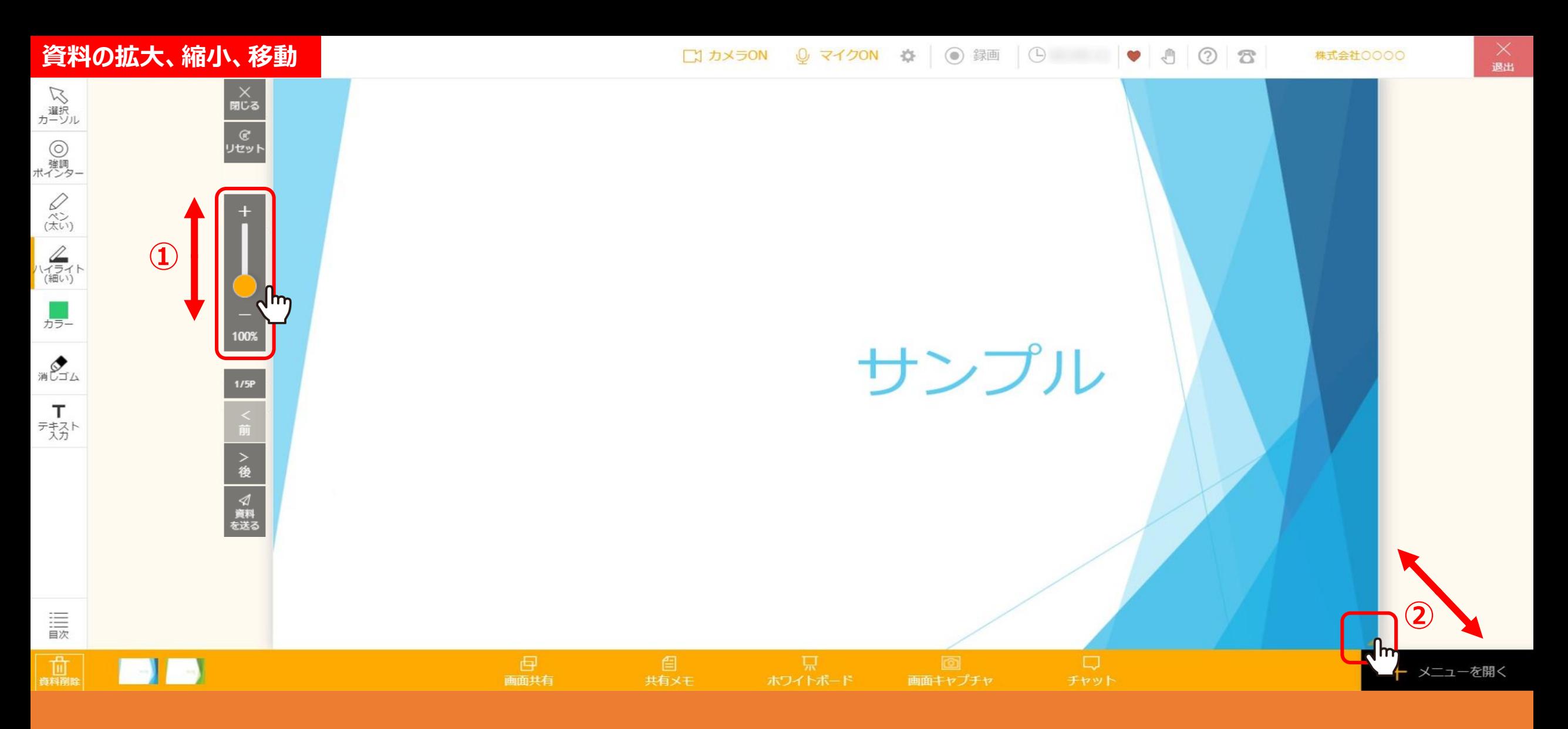

資料を拡大・縮小したり、上下左右に移動することができます。

①左側のスライダーを動かして、資料を拡大・縮小することができます。 また、②資料の右下をクリックしたまま、資料サイズを変更することもできます。

## **資料の拡大、縮小、移動**

 $\bullet \bullet \bullet \circ \circ \circ$ 

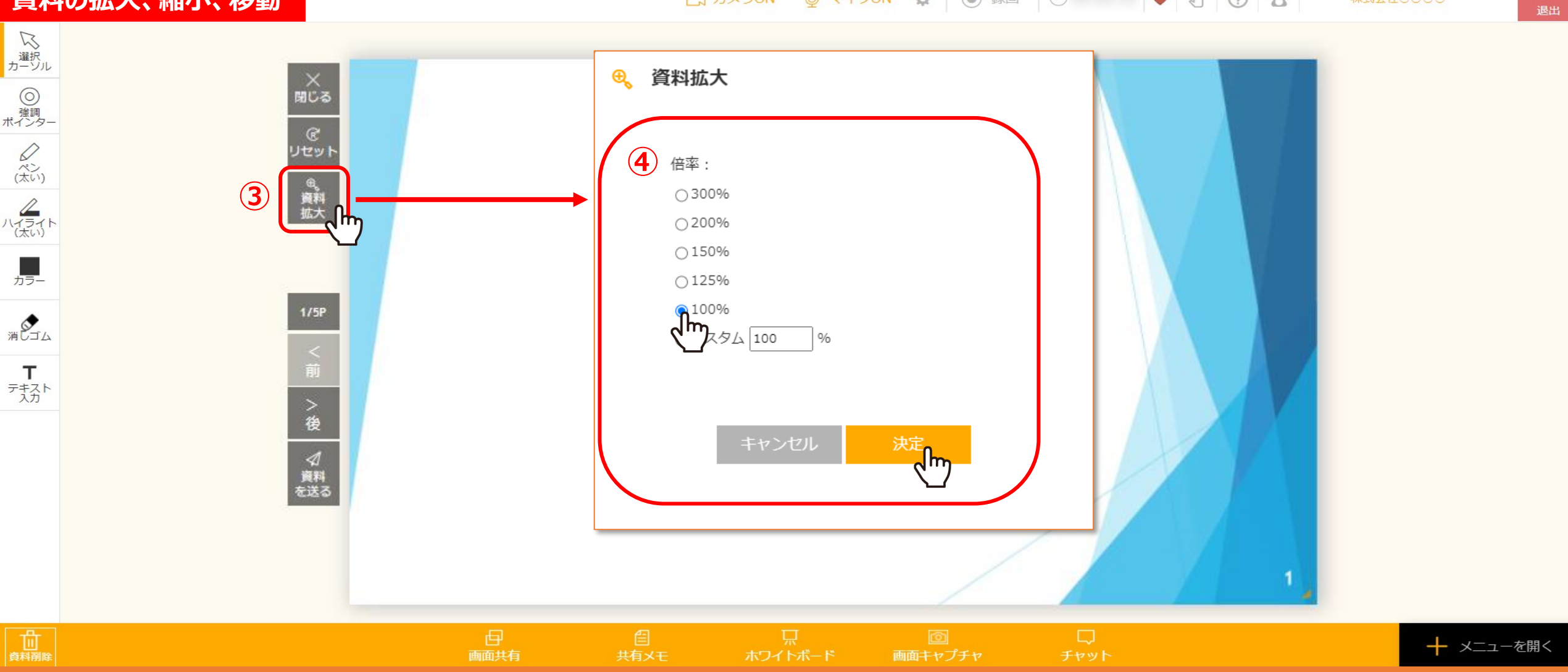

資料のサイズや画面幅によっては、スライダーではなく「資料拡大」というボタンが表示されますので、 ③「資料拡大」をクリックし、④倍率を選択して「決定」をクリックします。

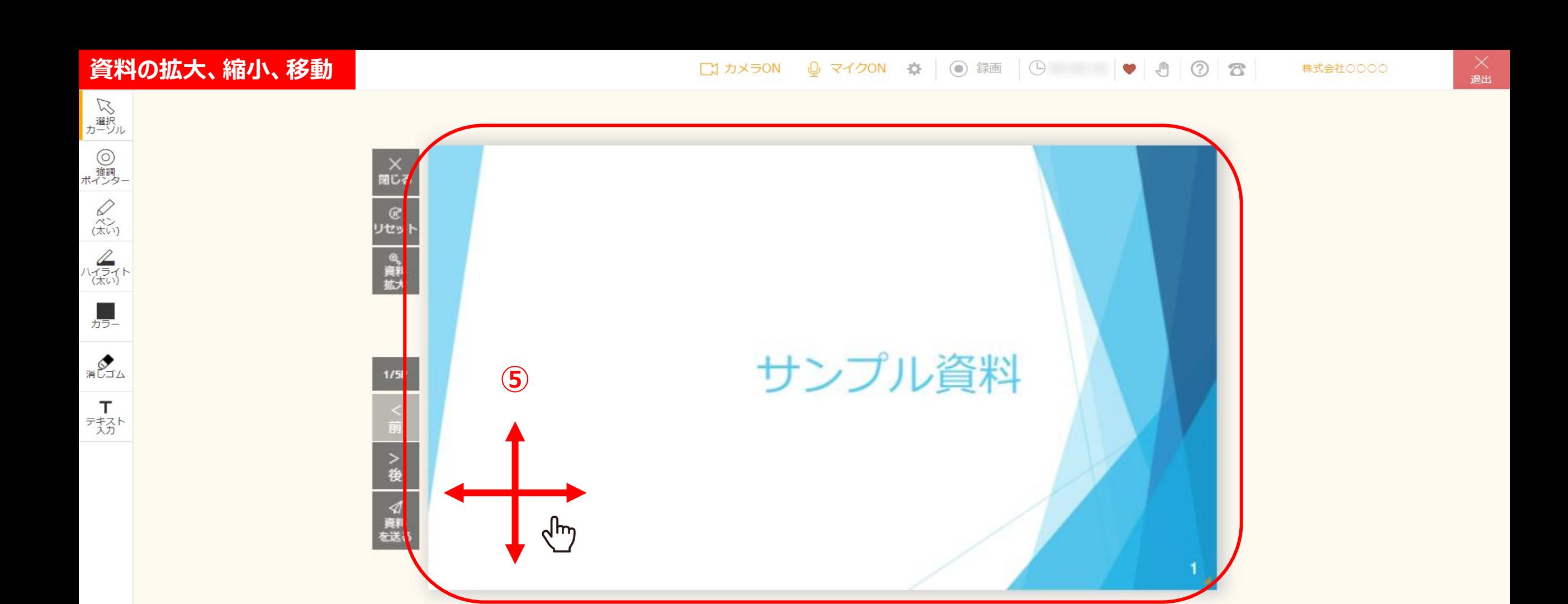

⑤資料をクリックして上下左右へ自由に移動させて配置することもできます。

画面キャプチャ

一<br>画面共有

画面

※資料を画面上に大きく表示している場合は、移動できないことがあります。

+ メニューを開く

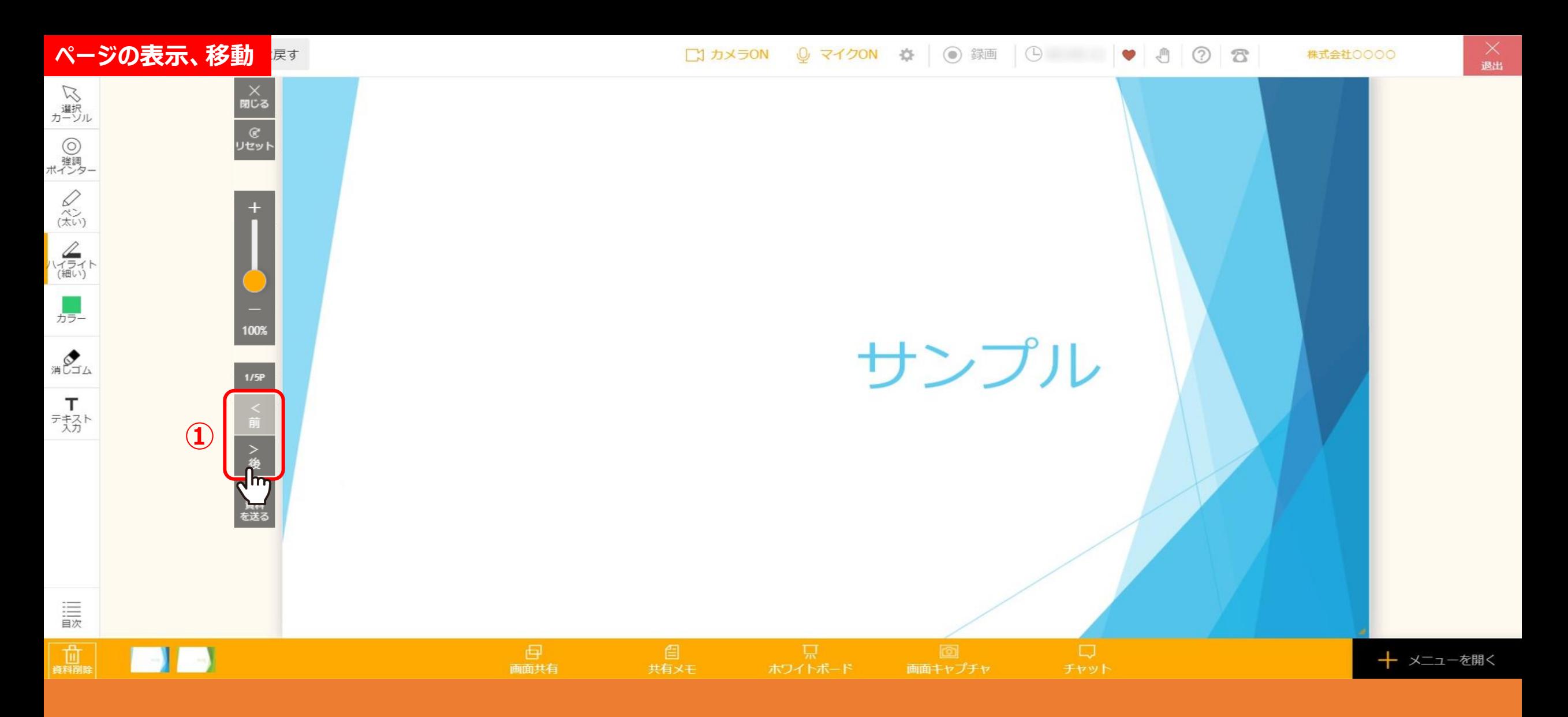

資料のページを表示したり、ページを移動することができます。

①「前」、「後」をクリックしてページをめくることができます。

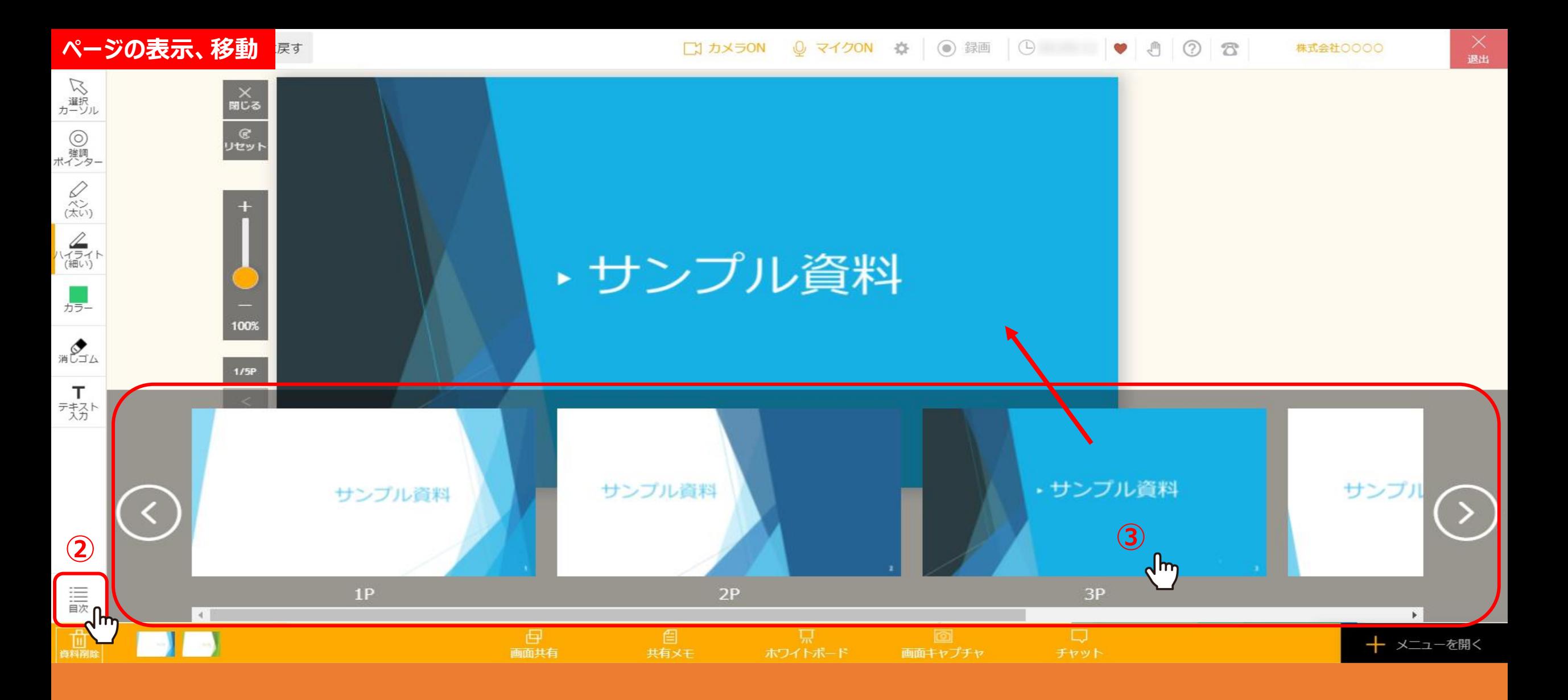

②「目次」をクリックすると、全ページのサムネールが表示されますので、 ③表示したいページをクリックしてページを表示させることもできます。

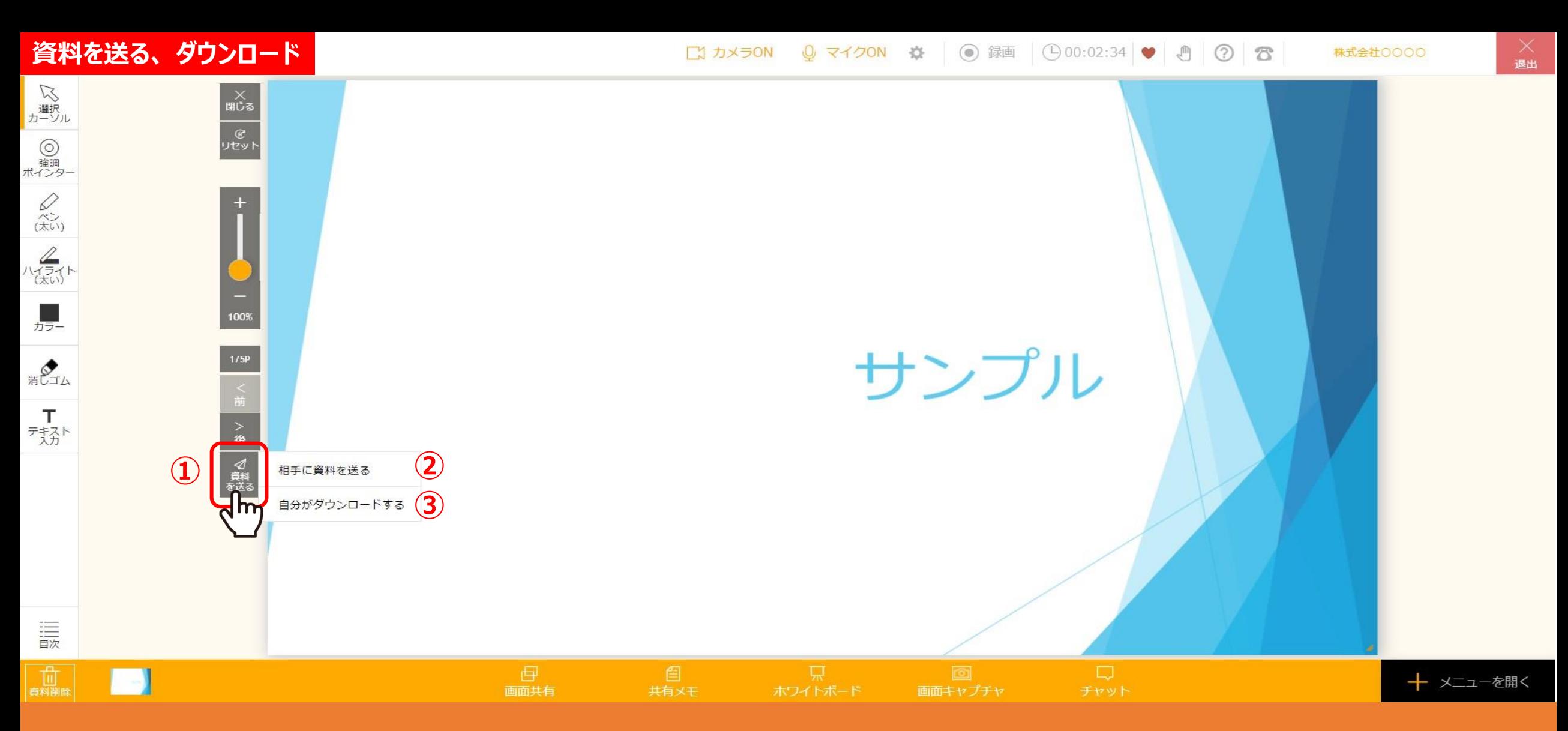

①「資料を送る」をクリックし、②「相手に資料を送る」をクリックすると、ゲストに資料をダウンロードさせることができます。 ③「自分がダウンロードする」をクリックすると、自分のみダウンロードすることができます。

※「資料を送る」ボタンは、ホスト側のみに表示されます。 <sup>13</sup>

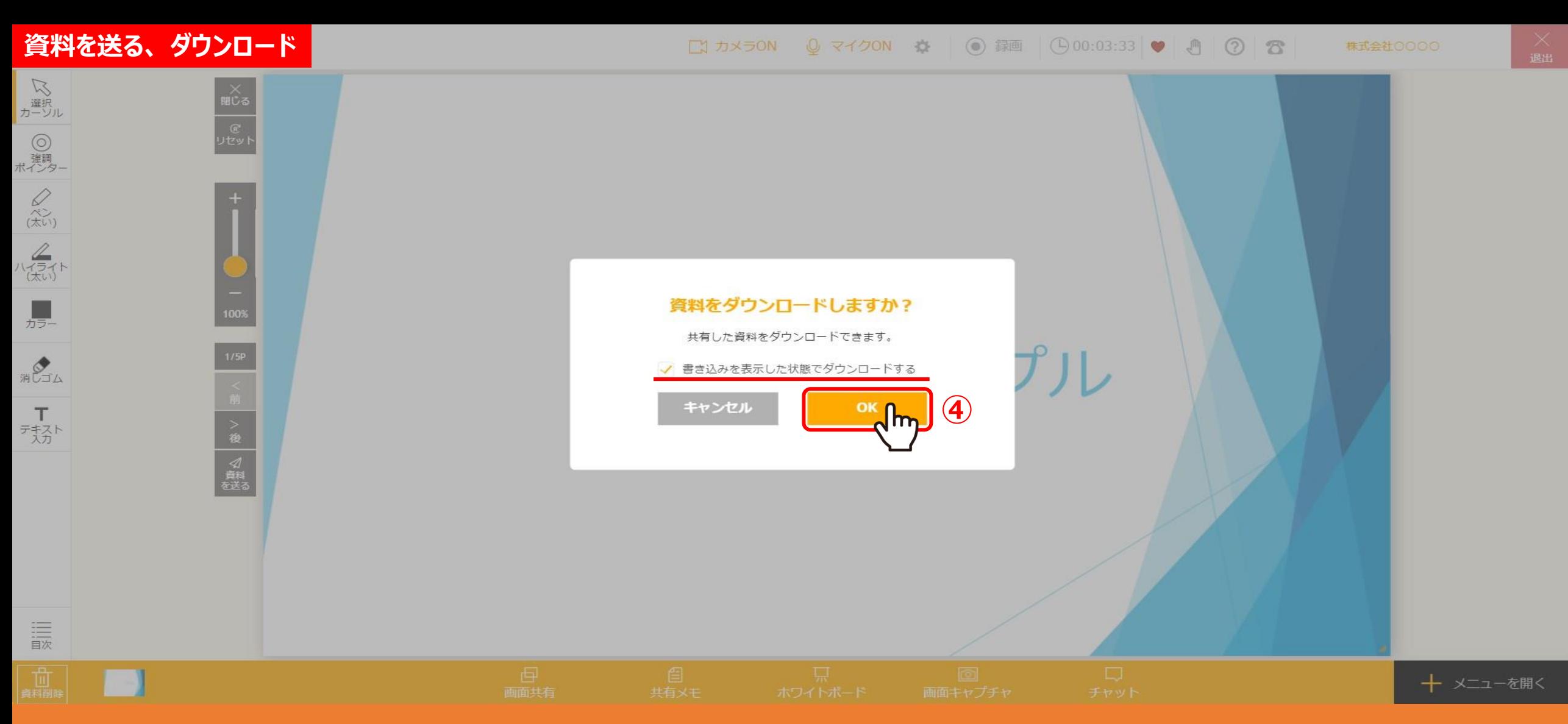

## ④ダウンロードするか確認メッセージが表示されますので、「OK」をクリックすると、データをダウンロードできます。

※「相手に資料を送る」をクリックした場合のみ、ゲストにも表示されます。 ※ルーム内で書き込みがある資料をダウンロードしたい場合は、「書き込みを表示した状態でダウンロードする」に チェックを入れて「OK」をクリックします。チェックを入れない場合は、元データのままダウンロードされます。 14

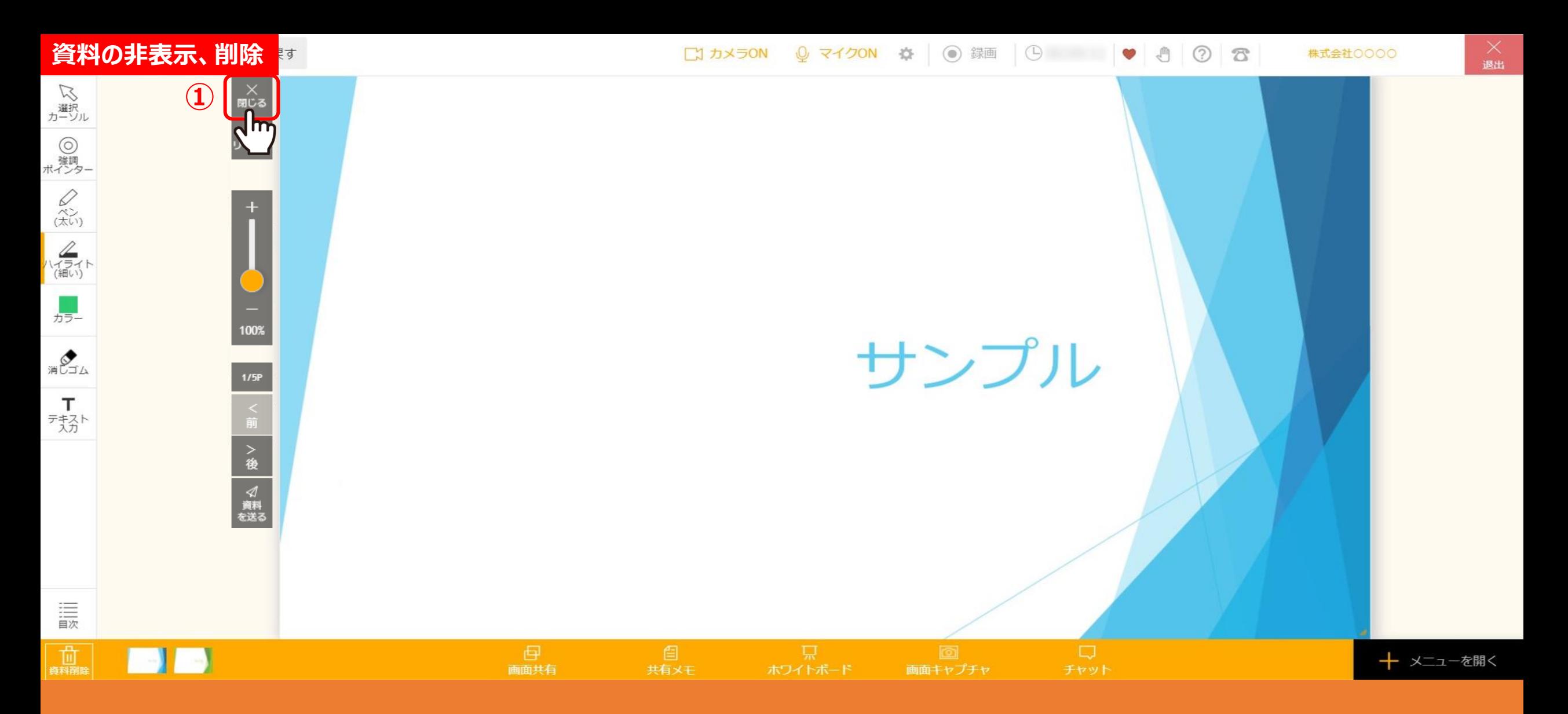

①「閉じる」をクリックして、資料を非表示にすることができます。

※資料を再度表示させるには、左下の資料のサムネイルをクリックしたまま画面中央へドラッグ&ドロップすると表示されます。

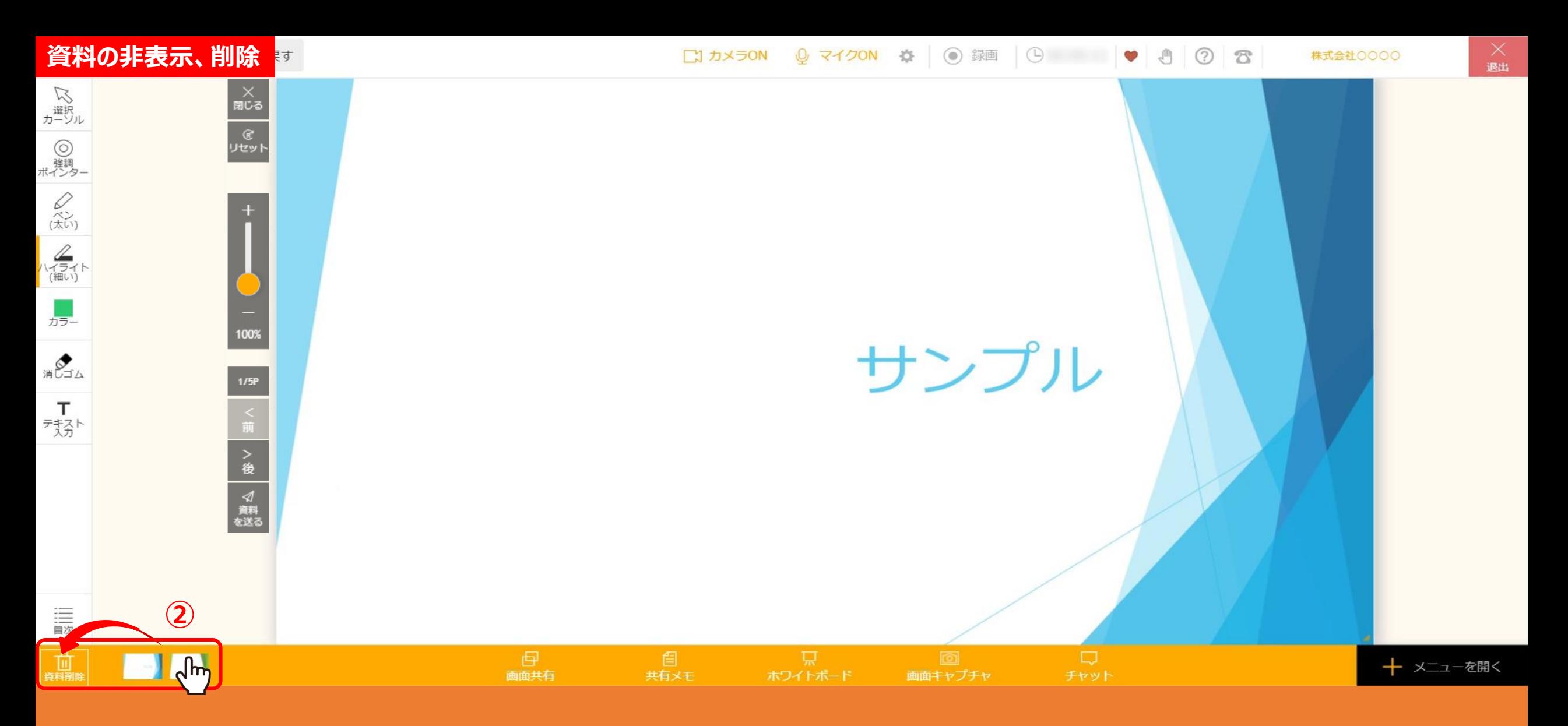

②左下の資料のアイコンをマウスで掴んだまま「資料削除」にドラッグ&ドロップすると、資料を削除できます。

※ルーム内では削除されますが、管理画面で事前に登録した資料データは削除されません。